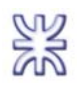

# **Índice**

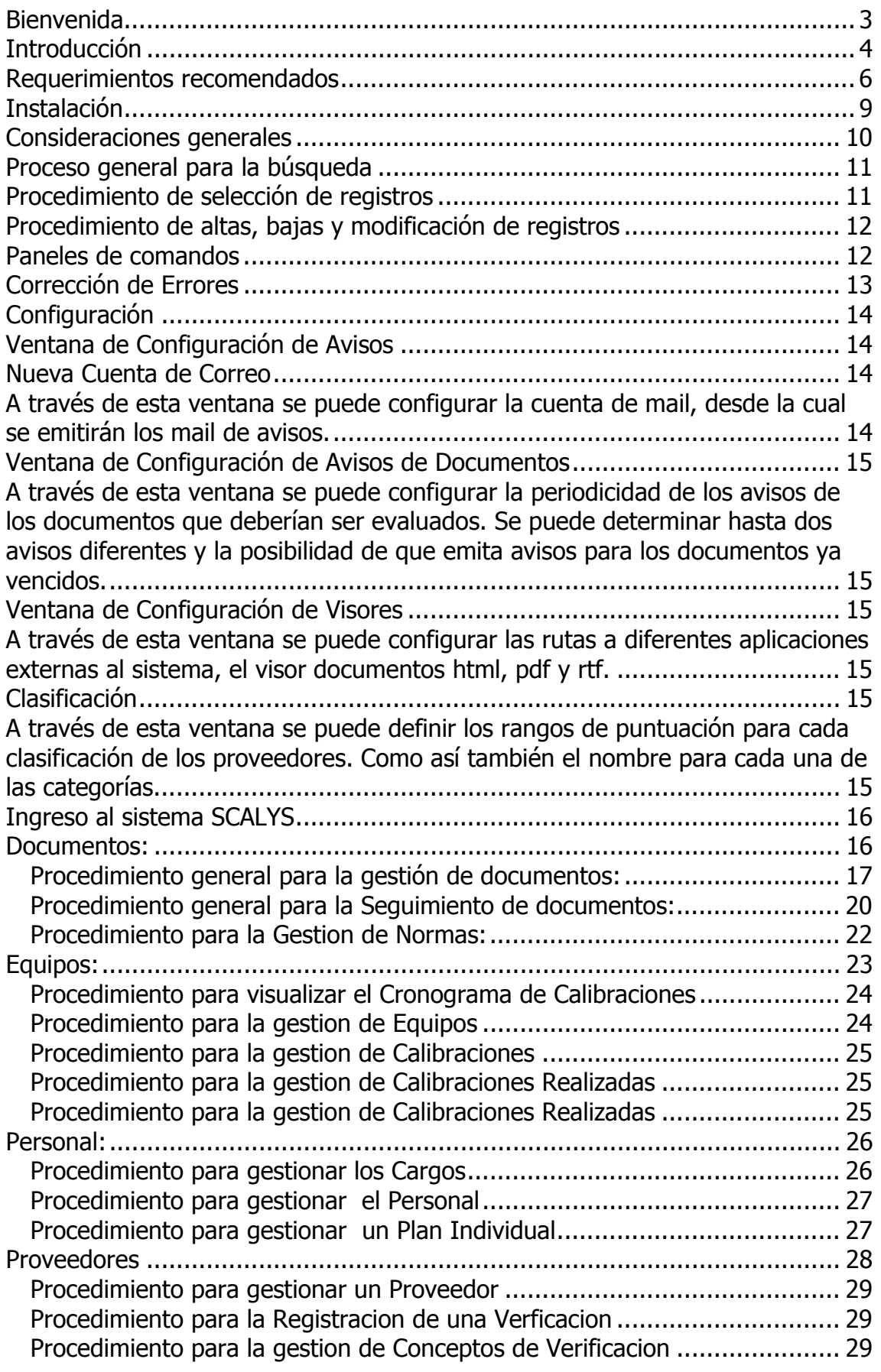

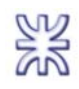

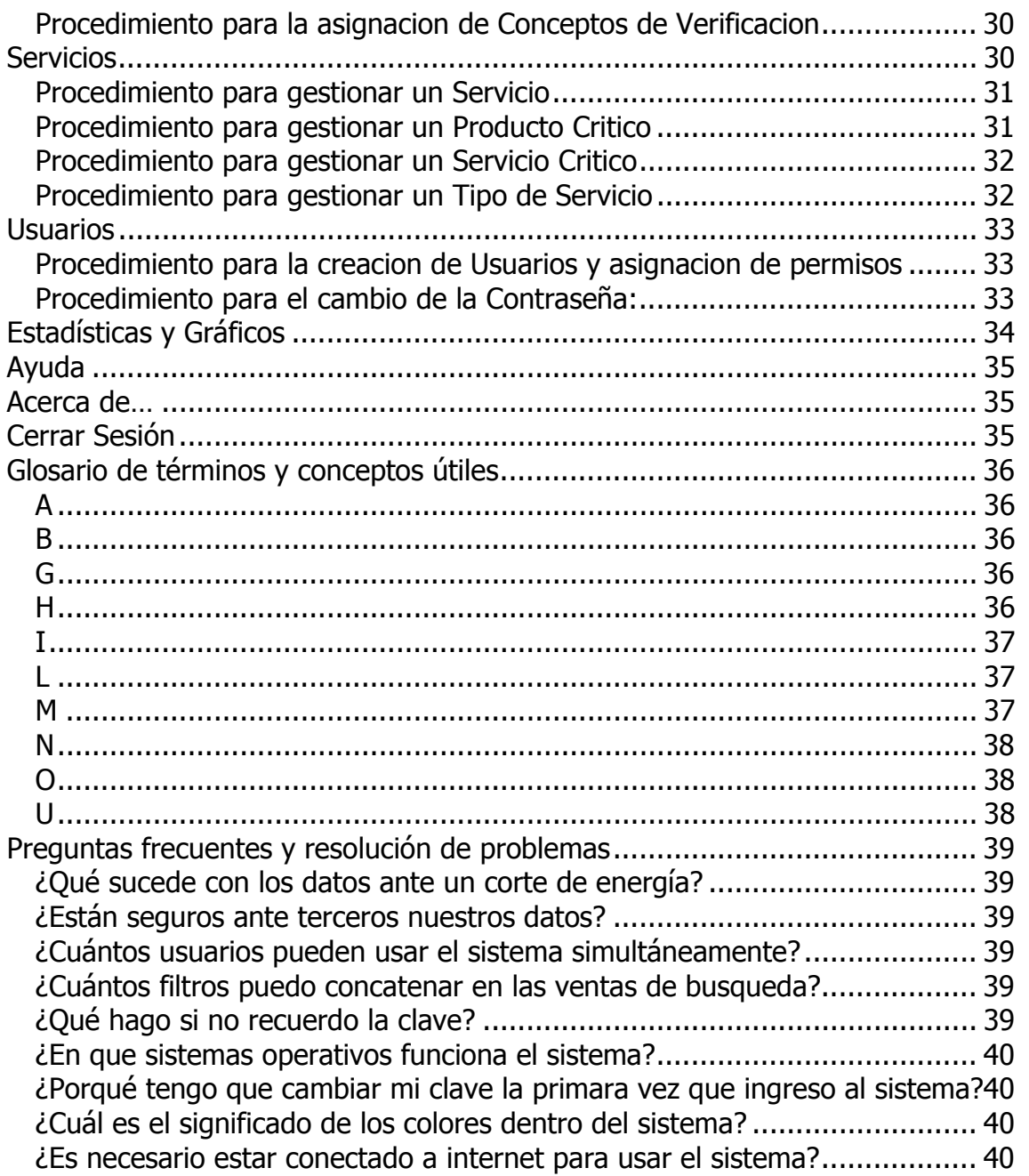

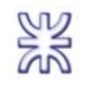

# **Bienvenida**

Agradecemos al INTI-Córdoba la oportunidad y confianza depositada en nosotros al momento de implementar el Sistema de Gestión de Calidad con el que cuentan, mediante esta solución de software.

El objetivo de este Manual es facilitar el uso del Sistema de Calidad y Servicios (que por sus siglas llamaremos de ahora en adelante SCALYS) y brindar un panorama completo de sus funcionalidades. Recomendamos ampliamente la lectura de este manual, lo que seguramente derivará en un uso más eficiente del Sistema.

Cabe mencionar que el sistema ha sido creado y diseñado a pedido del cliente, atentos a sus necesidades y requerimientos tanto en la funcionalidad como en su uso. De modo que el desarrollo del mismo, apuntó a brindar una fácil interpretación, presentando de manera clara y precisa las ventanas, en un orden lógico y destacando puntos de relevancia para los procesos que sean llevados a cabo.

Este Manual se encuentra disponible en dos versiones, una impresa y otra dentro desde el sistema.

Nota: Se recomienda prestar especial atención al símbolo  $\bigwedge$ . el mismo hace referencia a aspectos que son de especial relevancia. Su lectura servirá en casos como síntesis o bien evitará errores de operación o de concepto.

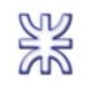

# **Introducción**

A través del Sistema SCALYS se podrá registrar, procesar y obtener Información sobre el seguimiento, control y mejoramiento de las actividades inherentes al Sistema de Calidad basado en el modelo ISO-9001, para lograr la acreditación de los servicios ofrecidos por el INTI – Córdoba, y la satisfacción del cliente.

El Sistema se encuentra integrado por los siguientes módulos:

- Documentos
- Equipos
- Personal
- Servicios
- Usuarios

A continuación ofrecemos un detalle de cada módulo:

• **Documentos**: Este modulo permite la creación de diferentes tipos de documentos, entre los cuales pueden ser: Procedimientos, Normas, Instrucciones y Manual de Calidad, cada uno de estos tiene características distintivas y un propósito diferente. Además de la creación de documentos el módulo implementa completamente el circuito administrativo de control, aprobación y versionado de los mismos. Todos los documentos se encuentran centralizados en la base de datos, evitando de esta manera la circulación de documentos que no sean de uso actual. Mediante avisos por correo electrónico, el sistema brinda un mecanismo que ayuda ampliamente a evitar el uso de documentos que hayan excedido el periodo de revisión de 6 meses o lo definido por la norma ISO-9001.

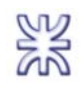

- **Equipos:** Este modulo permite registrar los datos (todos los definidos por la norma ISO-IEC 17025) de los diferentes equipos pertenecientes a la organización. Gracias a lo anterior, a un cronograma de próximas calibraciones de generación automática y a la emisión de avisos por correo electrónico, el sistema permite un riguroso seguimiento y control sobre las distintas calibraciones a realizar. Permite también la administración de los proveedores utilizados en las distintas calibraciones.
- **Personal:** Este modulo permite representar la estructura organizacional de la empresa dentro del sistema, registrando cada una de las personas que trabajan en ella, como así también las unidades de organización a las que pertenecen y los cargos que desempeñan. También nos permite definir y consultar el perfil de un empleado, el cual puede ser modificado a partir de la creación de planes de capacitación los cuales también pueden ser definidos a través del modulo. En el modulo podemos encontrar herramientas que nos permiten un completo seguimiento del personal, para observar la evolución del mismo a medida que este avanza por las diferentes capacitaciones que se le asignan.
- **Servicios:** Este modulo permite relacionar toda la información recolectada dentro de los otros módulos, es aquí donde confluyen los diferentes datos cargados. Sin embargo agrega funcionalidades relacionadas a la clasificación de los diferentes proveedores, entre las cuales encontramos mecanismos de definición y registracion de distintos conceptos a evaluar a la hora de la contratación o compra de algún producto o servicio critico.
- **Usuarios:** Este modulo permite un acceso diferencial de los usuario a las distintas funcionalidades del sistema. Proporciona la capacidad de asignar a cada usuario un empleado específico, y detallar cada una de las actividades que éste está autorizado a realizar. El objetivo del modulo es proteger la información contenida en el sistema.

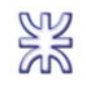

# **Requerimientos recomendados**

Los presentes son los requerimientos mínimos recomendados, tanto para servidores como para estaciones de trabajo. Algunas de las razones que pueden hacer variar estos valores son:

- Cantidad de usuarios
- Otras aplicaciones que corran en el servidor
- Tamaño y cantidad de Información contenida en la BD
- Rol del usuario que utilice la estación de trabajo

### **Hardware y Software del Servidor**

#### PROCESADOR

Plataformas Intel: Pentium III 700 Mhz o superior.

#### MEMORIA RAM

512 MB mínimo, 1 GB recomendado.

#### DISCO RIGIDO

1GB. Instalación de producto y configuración básica.

#### ADEMAS

Lectora CD (instalación) Grabadora de CD (copias de respaldo ópticas)

#### VERSIONES BASE DE DATOS, SISTEMA OPERATIVO Y APLICACIONES

Sistema operativo de red Windows 2003 Server con Service Pack 1 (Framework 1.1 y pack español) Servidor de Escritorio Remoto (con permisos de cortafuegos y políticas) Motor de base de datos SQL Server 2005 Navegador de Internet Firefox 2 ó IE6 Editor de textos Word de la suite Office 2000/XP/2003

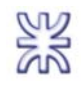

Lector de documentos Adobe Acrobat 7

### **Hardware y Software Equipos clientes**

#### PROCESADOR

Pentium III 500 Mhz o superior.

#### MEMORIA RAM

256 mínimo, 512 recomendado MB.

### DISCO RIGIDO

50 MB Para la instalación del Producto y sus componentes.

#### ADEMAS

Lectora CD (instalación)

Grabadora de CD (copias de respaldo ópticas)

## SISTEMAS OPERATIVOS Y APLICACIONES

Sistema operativo Windows Me/XP/2000/Vista con Service Pack 2 (Framework 1.1 y pack español) Conexión de Escritorio Remoto permitida (cortafuegos y políticas) Navegador de Internet Firefox 2 ó IE6 MS Office 2000, 2003, XP (permite utilizar MS Word) Lector de documentos Adobe Acrobat 7

#### RED

Infraestructura de red LAN Ethernet bajo normas IEEE 802.3 a 100 MBps (uso adicional al servidor)

Acceso de banda ancha de 54 KB (correo, navegación Internet y asistencia remota)

#### IMPRESORAS

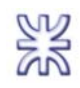

Impresora láser o chorro de tinta para papel A4/Carta 70 g. (reportes impresos)

Nota: La resolución recomendada para la utilización de SCALYS es de 1024 x 768 píxeles. Una resolución menor puede provocar una incorrecta visualización o la pérdida de opciones necesarias.

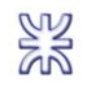

# **Instalación**

Una vez evaluados los "Requisitos Recomendados", se puede proceder a la instalación de SCALYS, de la forma que se detalla a continuación:

- 1. En primera instancia debe instalarse Microsoft SQL Server 2005 en el servidor de datos.
- 2. Crear una BD con el nombre SCALYS en el servidor SQL.
- 3. Debe detenerse el Servicio de SQL.
- 4. Luego ha de restaurarse la base de datos SCALYS al servidor de base de datos SQL con el script suministrado en el CD de instalación reemplazando la que se acaba de crear.
- 5. Ejecutar en cada una de las maquinas clientes el instalador SCALYS.EXE, que se encuentra en el directorio raíz del CD de instalación.
- 6. Con esto concluido es conveniente reiniciar los equipos para tener los ajustes propios del Sistema Operativo.
- 7. Luego ya se está en condiciones de ejecutar el programa, pero para mayor comodidad se aconseja crear un acceso directo en el escritorio del perfil básico para todos los usuarios.

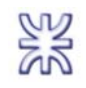

# **Consideraciones generales**

- SCALYS posee funcionalidades e interfaces similares para diferente entidades dentro del sistema, por lo que una vez conocido algún modo de operar, el mismo se repetirá varias veces en diferentes lugares, facilitando de esta manera el aprendizaje. Por lo tanto en este manual solo se detallaran una sola vez las diferentes funcionalidades que se repintan.
- En el titulo de la ventana se verá el nombre de la entidad sobre la que se trata.
- Si una función está restringida para el usuario se encontrará inhabilitada para su uso.
- Aquellos campos particulares que pueden ser modificados, aparecen siempre acompañados del icono **a sua derecha**
- Los campos indicados con el icono son los que deben ser indefectiblemente buscados por tratarse de datos ya guardados en el Sistema. En general se trata de datos requeridos para efectuar un proceso determinado. No pueden ser ingresados manualmente, evitando de este modo errores de inconsistencias o de tipeo.
- Cuando se observa la presencia del icono (el indica que el Sistema nos permite incluir datos en una grilla, ejecutar una acción o un cálculo.

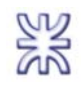

# **Proceso general para la búsqueda**

SCALYS provee dos métodos para búsqueda. Dichas acciones se diferencian porque una permite agregar varios criterios de búsqueda y la otra permite la búsqueda sobre un solo criterio y en un paso posterior la posibilidad de la modificación de dichos datos.

El primero de ellos, se ejecuta mediante el icono "Buscar" y consiste en una búsqueda acotada a los datos de la entidad en cuestión.

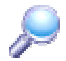

El otro método se ejecuta desde el menú de cada modulo en particular y consiste en una búsqueda que cumple con una serie de determinados criterios. El procedimiento es el siguiente: el Usuario selecciona un campo perteneciente a la entidad por el que desea filtrar. A continuación elige la opción = (igual) o != (distinto) e ingresa el texto a comparar. Luego de ello es necesario oprimir el

botón para que dicha comparación sea añadida a los criterios de búsqueda. El sistema lista la/las entidad/es que cumplen el filtrado. Si la consulta devuelve la entidad requerida, el usuario puede seleccionarla. De no ser así, podrá del mismo modo agregar criterios de búsqueda, para hacerla mas exacta o caso contrario eliminarlas del listado de criterios ubicado a la izquierda

de la pantalla mediante el botón para hacerla mas general.

# **Procedimiento de selección de registros**

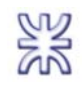

Si la búsqueda ha tenido varios registros de respuesta en la grilla correspondiente, los mismos serán exhibidos permitiendo al usuario evaluar cuál es el que se desea. Haciendo clic con el botón izquierdo se resalta con tipografía azul la fila a la que corresponde al registro seleccionado.

# **Procedimiento de altas, bajas y modificación de registros**

## **Paneles de comandos**

Está compuesto por los siguientes iconos nombrados de izquierda a derecha: Nuevo, Modificar, Guardar, Eliminar, Imprimir y Cancelar.

Habiendo obtenido el dato que se desea mediante una búsqueda, en el panel se habilitan todos los iconos dependiendo de los permisos del usuario que este operando el Sistema. Suponiendo como ejemplo que el usuario es el Administrador, se habilitarán todos los botones del panel de comandos, de acuerdo a lo que se desee hacer deberá optar por:

**Nuevo:** Limpia y habilita todos los campos para su llenado.

**Modificar:** Habilita todos los campos para su edición.

**Guardar:** Guarda la información nueva o modificada.

**Eliminar:** Elimina el registro.

**Imprimir:** Imprime el registro.

**Cancelar:** Cierra la ventana sin guardar cambios ni producir modificaciones.

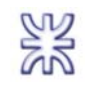

Nota: El sistema cuenta con un mecanismo de control que evita la carga duplicada de información. En caso de querer ingresar un dato ya existente el Sistema indicará el error mediante un aviso.

Se puede optar por Aceptar (icono verde) o Cancelar (icono rojo). Hasta ese momento se puede cancelar y evitar efectuar el movimiento antes de que sea grabado. Luego, si se aceptó un breve mensaje confirmará el éxito de la operación o bien su imposibilidad de grabación.

# **Corrección de Errores**

Las incompatibilidades en datos, las búsquedas con parámetros incorrectos (como letras ingresadas en una consulta sólo numérica), etc. serán advertidos mediante un aviso.

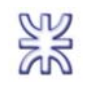

# **Configuración**

Está especialmente relacionado con la definición de los elementos básicos que hacen a la operatoria de SCALYS. Permite especificar cada uno de los componentes para una fácil y correcta utilización del Sistema:

En él, definiremos:

- los parámetros que describen e identifican los sectores que componen a la organización y los responsables de esos sectores (UT, UO),
- tipos particulares de entidades, como por ejemplo tipo de DNI o de equipos,
- las provincias y sus localidades,
- información para configuración de la aplicación, como ser la ubicación de ciertos programas de los que hace uso el Sistema (visores),
- Por último: datos clasificatorios, categorías, alarmas, etc.

Antes de comenzar a utilizar los demás módulos y luego de haber definido la Seguridad, es conveniente tomar la tarea de Configuración de modo detallado para asegurar un fluido manejo de todas las habilidades del sistema.

# **Ventana de Configuración de Avisos**

A través de esta ventana se podrá configurar la periodicidad de los avisos. Determinado el horario en el que se realizara el escaneo de la base de datos en busca de calibraciones o documentes que estén fuera de término. También se puede configurar con cuanto tiempo de anticipación se requieren los avisos.

# **Nueva Cuenta de Correo**

A través de esta ventana se puede configurar la cuenta de mail, desde la cual se emitirán los mail de avisos.

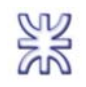

# **Ventana de Configuración de Avisos de Documentos**

A través de esta ventana se puede configurar la periodicidad de los avisos de los documentos que deberían ser evaluados. Se puede determinar hasta dos avisos diferentes y la posibilidad de que emita avisos para los documentos ya vencidos.

# **Ventana de Configuración de Visores**

A través de esta ventana se puede configurar las rutas a diferentes aplicaciones externas al sistema, el visor documentos html, pdf y rtf.

# **Clasificación**

A través de esta ventana se puede definir los rangos de puntuación para cada clasificación de los proveedores. Como así también el nombre para cada una de las categorías.

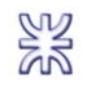

# **Ingreso al sistema SCALYS**

Para utilizar el sistema se debe poseer un nombre de *usuario* y una *contraseña*, este par de datos son *personales e intransferibles*. En caso de no contar con estos, es necesario solicitarlo al administrador del sistema.

Esta validación identifica a la persona y otorga derechos de acceso y ejecución de distintos componentes de la solución, lo identifican con la organización y garantizan la *seguridad* sobre los datos que maneja.

Nota: SCALYS necesita inicialmente un único usuario administrador.

## **Documentos:**

Este módulo es el encargado de la gestión de procedimientos, instrucciones, normas y el manual de calidad, en estos se basan todas las actividades que se realizan en la organización. En este modulo se centralizara la información de manera eficiente, evitando duplicaciones e inconsistencias que representaban un gran problema para el centro.

A través del menú "*Documentos*" se puede acceder a las siguientes opciones:

- Gestionar Procedimientos
- Consultar Procedimientos
- Seguimiento de Procedimientos
- Gestionar Manual de Calidad
- Consultar Manual de Calidad
- Seguimiento de Manual de Calidad
- Gestionar Instrucciones
- Consultar Instrucciones

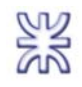

- Seguimiento de Instrucciones
- Gestionar Normas
- Gestionar Organismo Emisor
- Consultar Normas
- Asignar Ejemplares
- Retirar Ejemplares
- Configuración de Visores
- Informes Varios

#### **Procedimiento general para la gestión de documentos:**

El procedimiento descripto a continuación es aplicable para los siguientes tipos de documentos: Procedimientos, Manual de Calidad e Instrucciones.

Lo primero a realizar es elegir del menú de opciones de "*Documentos*" alguna de las siguientes opciones:

• "Gestionar Procedimientos":

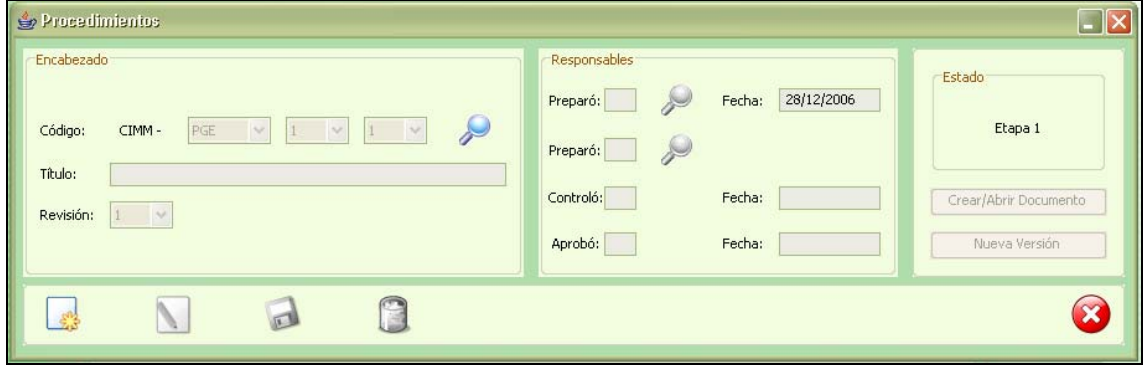

• "Gestionar Manual de Calidad":

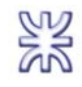

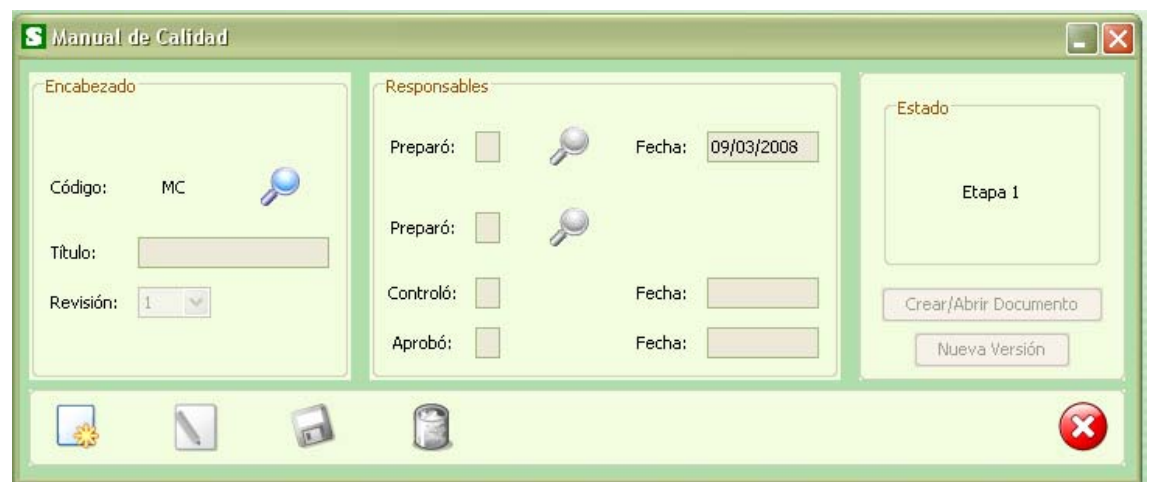

• "Gestionar Instrucciones" :

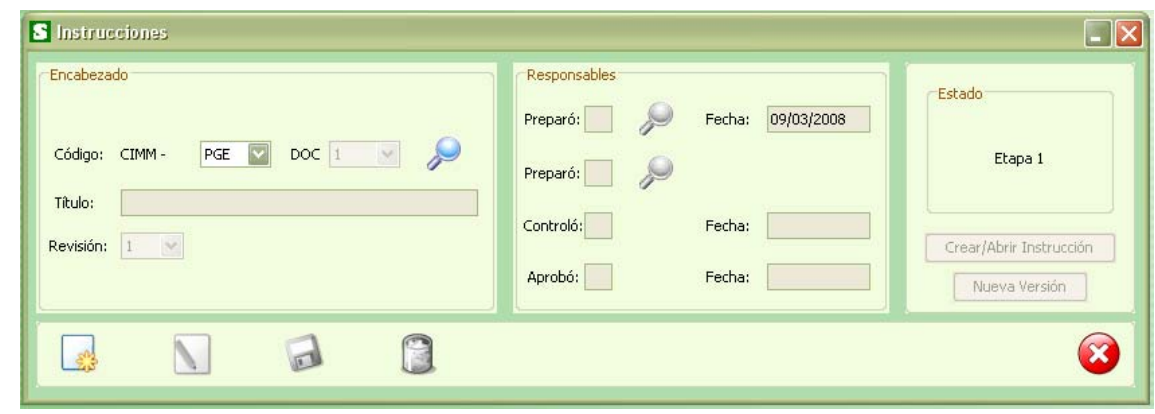

Acto seguido para la creación de un documento seria presionar el botón "Nuevo" el cual habilita todos los campos que deben ser completados. Luego de esto, presionando el botón "Crear/Abrir Documento", se abre la aplicación que se haya configurado para la edición de archivos .RTF. El archivo se abre en blanco y con el encabezado definido por la normar ISO-IEC 17025 ya establecido por el Sistema. Este encabezado es inviolable, ya que se regenera nuevamente si este es modificado.

Una vez finalizada la redacción es necesario primero guardar y luego cerrar el archivo desde la aplicación externa al sistema, para luego presionar el botón "Guardar" en el sistema SCALYS, mediante un cartel de aviso se indicara el resultado de la operación.

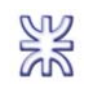

En caso de tratarse de una modificación (este se puede realizar SOLO en los documentos que se encuentran ene "*Etapa 1"*) de un documento existente, se procede a la búsqueda del mismo y luego presionando el botón "Modificar" se habilitan solo los campos que pueden ser modificados. En caso de querer modificar el contenido del documento deberá presionar el botón "Crear/Abrir Documento" y preceder de la mismo manera que se detallo en la creación de un documento.

Cabe aclarar que dependiendo del usuario que este ejecutando la acción, el Sistema abrirá el Documento en diferentes formatos ya sea de solo lectura o edición de acuerdo a los permisos asignados a dicho usuario.

Vista en formato de Edición (con Microsoft Word 2007):

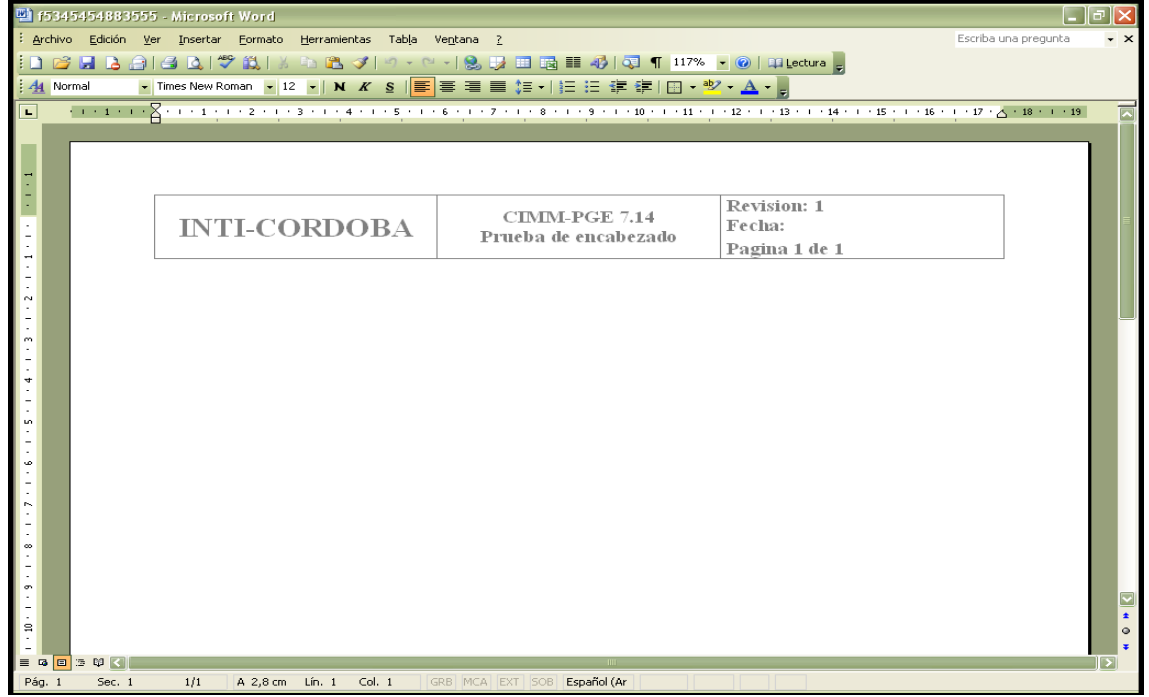

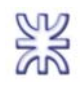

Vista en formato de solo lectura (con Acrobat Reader 7):

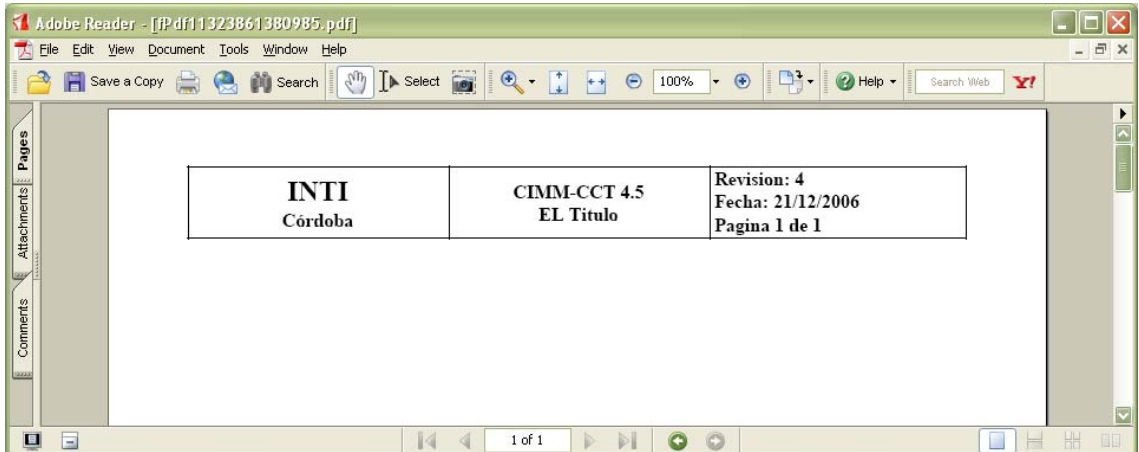

## **Procedimiento general para la Seguimiento de documentos:**

El procedimiento descripto a continuación es aplicable para los siguientes tipos de documentos: Procedimientos, Manual de Calidad e Instrucciones.

Lo primero a realizar es elegir del menú de opciones de "Documentos" alguna de las siguientes opciones:

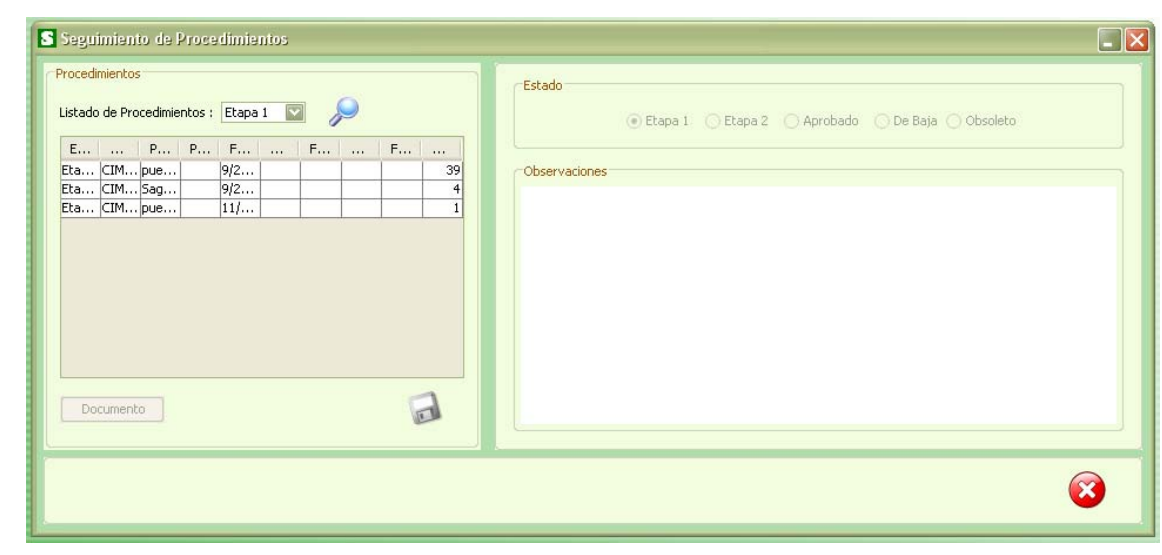

• "Seguimiento de Procedimientos":

• "Seguimiento de Manual de Calidad":

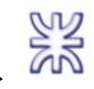

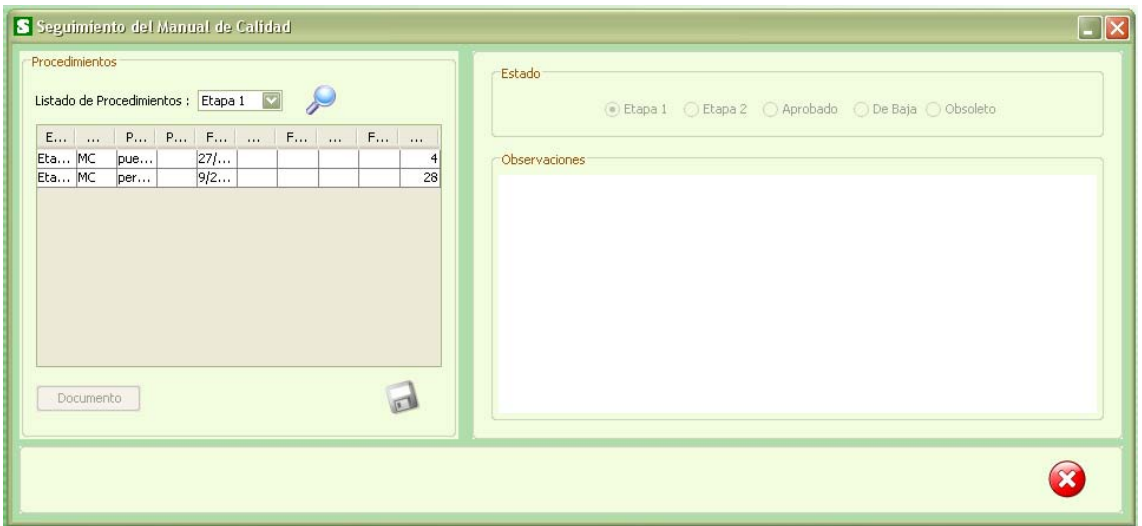

• " Seguimiento de Instrucciones" :

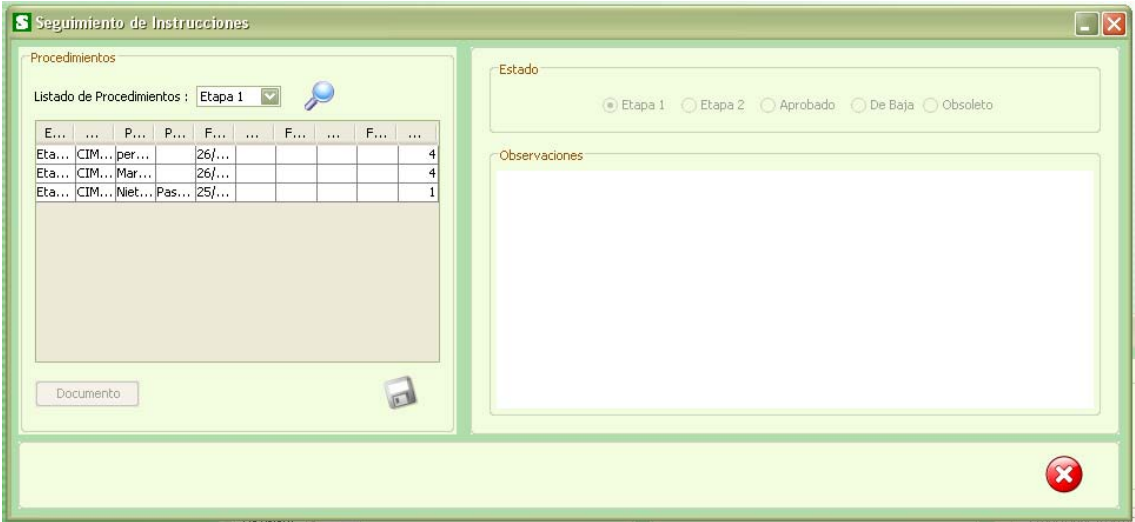

En la ventana Seguimiento se administran los diferentes estados por los que atraviesa un documento (preparado, controlado, aprobado, de baja, obsoletos). A ella podrán acceder los usuarios y ejecutar las acciones de acuerdo con los permisos correspondientes. Su operatoria es la siguiente: El sistema nos presenta un listado de documentos de cada una de los estados. De acuerdo a la jerarquía del usuario, tendrá acceso solo a los que le corresponda, pudiendo efectuar de acuerdo a su criterio y dependiendo de su permiso, un cambio de estado del Documento o agregar una observación. Para ello, deberá seleccionar de la lista el documento deseado. Lo podrá visualizar presionando el botón "Documento". Luego de analizarlo se cierra del modo convencional, volviendo a la ventana anterior donde se registra la observación o el cambio de estado. Se

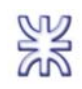

concluye esta transacción guardando los cambios o presionando cancelar. Una ventana avisa el resultado de la operación.

### **Procedimiento para la Gestion de Normas:**

Lo primero a realizar es elegir del menú de opciones de "*Documentos"* la siguiente opción:

• "Gestionar Norma:

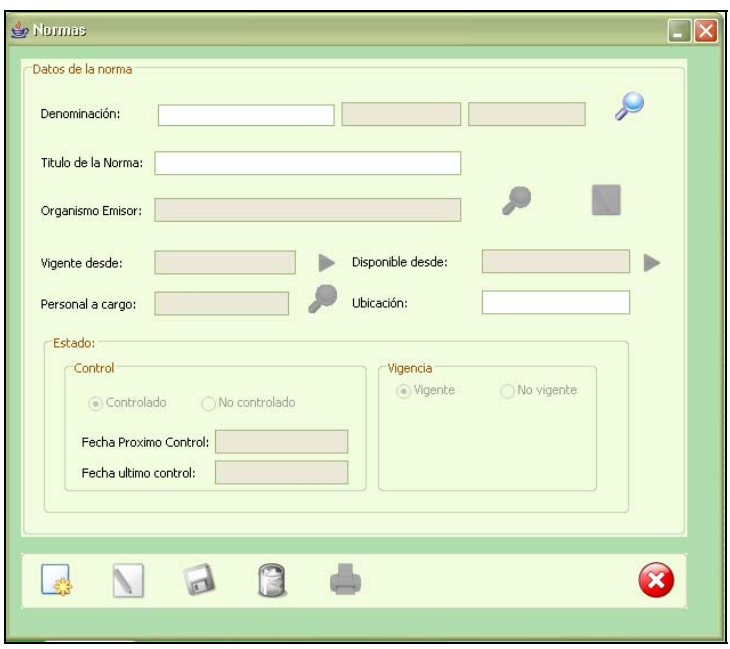

Acto seguido para la creación de una norma seria presionar el botón "Nuevo" el cual habilita todos los campos que deben ser completados. Una vez completados todos los campos deberá presionar el botón "Guardar" para la registración de la misma, en caso de que se produzca un error el mismo será informado debidamente de lo contrario un cartel de aviso le indicara el resultado exitoso de la operación.

A la hora de seleccionar el Organismo Emisor debe presionar el botón "Buscar" que se encuentra ubicado a la derecha del campo "Organismo Emisor". En caso de que no exista el organismo emisor deseado debe previamente registrar el mismo a través de la opción "Gestionar Organismo Emisor" del menú de opciones de "Documentos":

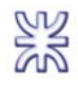

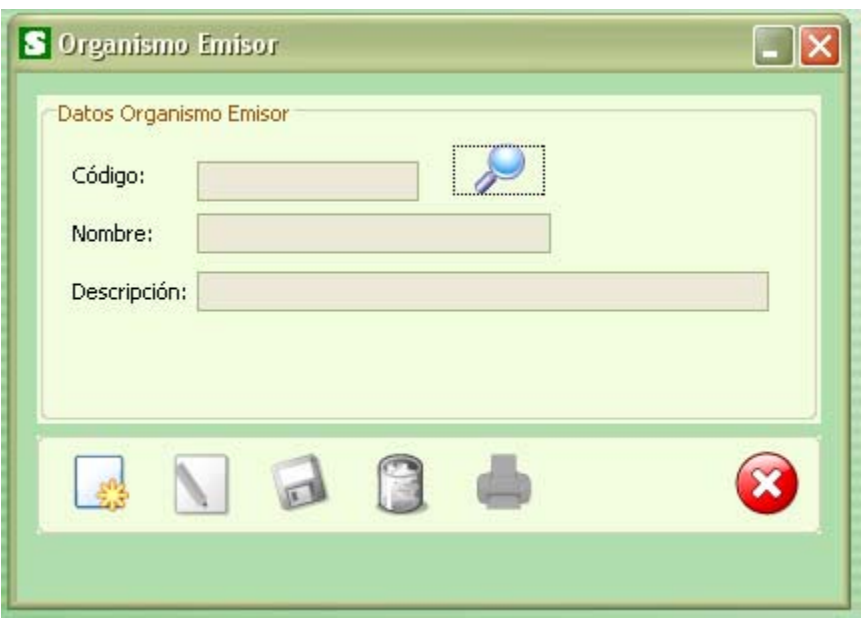

En caso de tratarse de una modificación de una Norma existente, se procede a la búsqueda de la misma y luego presionando el botón "Modificar" se habilitan solo los campos que pueden ser modificados. Una vez realizadas todas las modificaciones deseadas se precederá a guardar el documento a través de la opción "Guardar".

# **Equipos:**

Dicho módulo maneja todo lo relacionado con la gestión de equipos que pertenecen al centro (altas, bajas, modificaciones, etc.). Además de la variada información sobre los mismos, encontramos una parte muy importante que son sus calibraciones. Éstas, deben realizarse según una frecuencia establecida, y puede traer como consecuencia la inutilización de cierto equipo si no se realiza a tiempo. Para ayudar en esa tarea, dentro de las funcionalidades de este modulo encontramos avisos de calibraciones, de estados de equipos, vencimientos, etc.

A través del menú "Equipos" se puede acceder a las siguientes opciones:

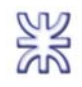

- Calendario Vencimientos
- Gestionar Calibraciones
- Gestionar Equipos
- Consultar Equipos
- Gestionar Realizaciones
- Gestionar Software
- Listados Varios
- Informes Varios

#### **Procedimiento para visualizar el Cronograma de Calibraciones**

Dentro del menú "Equipos", en la opción "Calendario de Vencimientos", debemos elegir la UO (o TODAS) sobre la cual requerimos información de próximos vencimientos. Posteriormente el Sistema mostrará por defecto el calendario en el mes y año en curso, resaltando las fechas previstas para realizar las calibraciones de dicha UO. Al hacer clic sobre una fecha resaltada se accede a una ventana que muestra los detalles de la calibración. El sistema permite de una manera muy simple visualizar cualquier fecha.

Ventana de Selección de UO:

Ventana del Cronograma de Vencimientos:

Ventana del Detalle de la calibración a realizar:

## **Procedimiento para la gestion de Equipos**

Dentro del menú "*Equipos"*, debemos elegir la opción "*Gestionar Equipos"*:

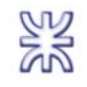

En la funcionalidad de Gestión de Equipos, podemos observar los datos generales de cada equipo, junto a los Software asociados a él, sus calibraciones y el estado en el que se encuentra. Se puede destacar que desde esta ventana podemos modificar el estado de acuerdo a la información que se desprende de las calibraciones (habilitado, suspendido, dado de baja).

## **Procedimiento para la gestion de Calibraciones**

Dentro del menú "*Equipos"*, debemos elegir la opción "*Gestionar Calibraciones"*.

En la funcionalidad de Gestión de Calibraciones, se especifican las calibraciones asignadas a un equipo en particular, los posibles proveedores, su frecuencia y fecha de realización y la de vencimiento pudiendo efectuar una prorroga en caso de ser necesario.

## **Procedimiento para la gestion de Calibraciones Realizadas**

Dentro del menú "Equipos", debemos elegir la opción "Gestionar Realizaciones".

En la funcionalidad de Gestión de calibraciones realizadas, se consignan todos los datos de la realización de la calibración, entre otros la fecha en que se realizo, quien la realizo y el proveedor utilizado. Una vez cargada el sistema calcula automáticamente la nueva fecha de vencimiento y registra si la realización se ha realizado dentro del término establecido o si se realizo fuera de dicho término.

## **Procedimiento para la gestion de Software**

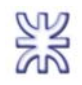

Dentro del menú "Equipos", debemos elegir la opción "Gestionar Software":

En la funcionalidad de Gestión de Software, se cargan todos los Software con los que operan los diferentes equipos de la empresa y los utilizados en los diferentes servicios.

## **Personal:**

Esta sección del menú se encarga principalmente de la gestión del personal. En este modulo se encuentran también los curriculums que son actualizados automáticamente de acuerdo a los planes de capacitación que los superiores les generan a través del Sistema. Incluye los perfiles de los empleados y la relación de estos perfiles con los estándares de cada cargo, operando con un método de puntajes y calificaciones.

A través del menú "*Personal*" se puede acceder a las siguientes opciones:

- Gestionar Personal
- Consultar Personal
- Cargo
- Configuraciones Varias
- Plan Individual
- Curriculums
- Informes Varios

#### **Procedimiento para gestionar los Cargos**

Dentro del menú "Personal", debemos elegir la opción "Cargo".

En primer lugar deben definirse los cargos de la organización con los puntajes estándares correspondientes a los conceptos requeridos para cada uno de ellos.

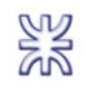

Esto se realiza a través de esta funcionalidad, en la cual podemos definir los nombre de los cargos con los que contamos en nuestra organización y además de eso definir cuáles son los conceptos e importancias que dichos conceptos tienen en dichos cargos.

### **Procedimiento para gestionar el Personal**

Dentro del menú "Personal", debemos elegir la opción "Gestionar Personal".

En la funcionalidad de Gestión de Personal, se cargan todos los datos personales de cada empleado. Cada agente tiene asignado un cargo con determinados puntajes iniciales que deberán ser cargados mediante el ícono

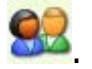

A través de la opción "Perfil" podemos comparar el perfil del empleado en particular con el perfil estándar del cargo, mediante la visualización de gráficos de líneas, de barras o de superficies.

A través de la opción "Curriculum" podemos acceder al curriculum de cada uno de los empleados, el cual es actualizado a medida que va finalizando las distintas capacitaciones que se le asignan.

## **Procedimiento para gestionar un Plan Individual**

Dentro del menú "Personal", debemos elegir la opción "Plan Individual".

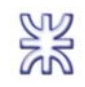

Para crean un nuevo plan individual lo primero que debemos hacer es buscar al empleado para el cual se quiere crear el plan, esto lo realizamos presionando el botón "Buscar" que se encuentra a la derecha del campo "Plan creado para". Luego completamos el resto de los campos y creamos las diferentes capacitaciones y actividades a través de las ventanas correspondientes.

Para la creación de las actividades utilizamos la ventana de actividad, a la cual accedemos a través de la opción "Nueva Actividad":

Para la creación de las capacitaciones utilizamos la ventana de capacitación, a la cual accedemos a través de la opción "Nueva Capacitación":

# **Proveedores**

El módulo permite visualizar los distintos proveedores de la organización, como así también la definición de las políticas de evaluación en la compra o contratación de productos o servicios críticos. También podemos definir la escala con la que se clasificara a los proveedores.

A través del menú "*Proveedores*" se puede acceder a las siguientes opciones:

- Gestionar Proveedores
- Consultar Proveedores
- Registrar Verificación
- Gestionar Conceptos de Verificación
- Gestionar Clasificaciones
- Gestionar Conceptos por PC o SC
- Informes Varios

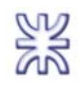

### **Procedimiento para gestionar un Proveedor**

Dentro del menú "*Proveedores"*, debemos elegir la opción "Gestionar Proveedores":

En la ventana correspondiente a nuevo proveedor se ingresan todos los datos solicitados consignando el tipo de servicio/producto. En la parte inferior del

panel mediante el botón visualizamos la clasificación de tiene este proveedor para cada una de los productos o servicios críticos que provee a la organización. Para almacenar la información se debe oprimir el botón "Guardar" del panel de comandos.

Ventana de clasificación de Proveedor por producto o servicio critico:

## **Procedimiento para la Registracion de una Verficacion**

Dentro del menú "Proveedores", debemos elegir la opción "Registrar Verificación":

En la ventana Verificación de Conceptos, seleccionamos cada producto/servicio crítico y elegimos el proveedor que proveyó dicho producto/servicio, asignándole un puntaje para cada concepto a verificar. Al finalizar la asignación para todos los conceptos asociados al producto/servicio y presionar el botón "Guardar" se recalcula la clasificación general y específica para el proveedor.

## **Procedimiento para la gestion de Conceptos de Verificacion**

Dentro del menú "Proveedores", debemos elegir la opción "Gestionar Conceptos":

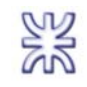

Acto seguido para la creación de un concepto seria presionar el botón "Nuevo" el cual habilita todos los campos que deben ser completados. Luego de esto, presionar el botón "Guardar" en el sistema SCALYS, mediante un cartel de aviso se indicara el resultado de la operación.

En caso de tratarse de una modificación de un concepto existente, se procede a la búsqueda del mismo y luego presionando el botón "*Modificar*" se habilitan solo los campos que pueden ser modificados.

## **Procedimiento para la asignacion de Conceptos de Verificacion**

Dentro del menú "Proveedores", debemos elegir la opción "Gestionar Conceptos" por PC o SC":

Para asignar a un producto o servicio crítico todos los conceptos que debe verificar a la hora de su contratación o compra debemos en primer lugar seleccionar dicho producto o servicio critico y luego asignar un concepto mediante la opción "Buscar" del panel de "Conceptos". Posteriormente definimos la importancia que tiene este concepto y lo agregamos al listado mediante la opción "Agregar". En caso de que no exista algún concepto debemos crearlo previamente mediante la opción "Gestionar Conceptos de Verificación" del menú de "Proveedores".

# **Servicios**

Este módulo se encarga principalmente de la gestión de los Servicios que ofrece la organización, como así también de la de los Productos o Servicios Críticos, asignándole los posibles Proveedores para ellos.

A través del menú "*Servicios*" se puede acceder a las siguientes opciones:

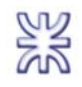

- Gestionar Servicios
- Consultar Servicios
- Gestionar Productos Críticos
- Gestionar Servicios Críticos
- Gestionar Tipos de Servicios
- Informes Varios

#### **Procedimiento para gestionar un Servicio**

Dentro del menú "Servicios", debemos elegir la opción "Gestionar Servicio".

En esta funcionalidad cargamos todos los datos solicitados para un determinado Servicio. El Sistema, le establece automáticamente un número y mediante los

múltiples botones **relacionamos dicho Servicio con las Normas que utiliza**, los Procedimientos que lo definen, los Equipos, Servicios Críticos, Productos Críticos, Software y Personal necesarios para llevarlo a cabo.

#### **Procedimiento para gestionar un Producto Critico**

Dentro del menú "Servicios", debemos elegir la opción "Gestionar Producto Crítico":

Acto seguido para la creación de un producto critico seria presionar el botón "Nuevo" el cual habilita todos los campos que deben ser completados. Luego de esto, presionar el botón "*Guardar"* en el sistema SCALYS, mediante un cartel de aviso se indicara el resultado de la operación.

En caso de tratarse de una modificación de un producto critico existente, se procede a la búsqueda del mismo y luego presionando el botón "*Modificar"* se habilitan solo los campos que pueden ser modificados.

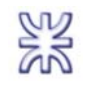

## **Procedimiento para gestionar un Servicio Critico**

Dentro del menú "Servicios", debemos elegir la opción "Gestionar Servicio Crítico":

Acto seguido para la creación de un servicio critico seria presionar el botón "Nuevo" el cual habilita todos los campos que deben ser completados. Luego de esto,

presionar el botón "Guardar" en el sistema SCALYS, mediante un cartel de aviso se indicara el resultado de la operación.

En caso de tratarse de una modificación de un servicio critico existente, se procede a la búsqueda del mismo y luego presionando el botón "*Modificar"* se habilitan solo los campos que pueden ser modificados.

#### **Procedimiento para gestionar un Tipo de Servicio**

Dentro del menú "Servicios", debemos elegir la opción "Gestionar Tipo de Servicio:

Acto seguido para la creación de un tipo de servicio seria presionar el botón "Nuevo" el cual habilita todos los campos que deben ser completados. Luego de esto,

presionar el botón "*Guardar"* en el sistema SCALYS, mediante un cartel de aviso se indicara el resultado de la operación.

En caso de tratarse de una modificación de un tipo de servicio existente, se procede a la búsqueda del mismo y luego presionando el botón "*Modificar"* se habilitan solo los campos que pueden ser modificados.

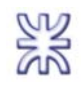

# **Usuarios**

La administración de Usuarios permite otorgar y denegar derechos de acceso a funciones específicas dentro de SCALYS.

Por defecto el sistema tiene un usuario *Administrador* que tiene todos los derechos asignados y no puede ser restringido.

A través del menú "*Usuarios*" se puede acceder a las siguientes opciones:

- Gestionar Usuarios
- Cambiar Contraseña

## **Procedimiento para la creacion de Usuarios y asignacion de permisos**

Dentro del menú "Usuarios", debemos elegir la opción "Gestionar Usuarios".

Inicialmente y como primer paso, el Administrador procede a cargar el nombre de usuario y contraseña de cada una de las personas que utilizarán SCALYS, asignándole un personal. A la derecha de la pantalla en el panel Permisos Otorgados, accedemos por medio de solapas a las grillas donde elegiremos

mediante el botón cada una de las funcionalidades para las cuales estará habilitado dicho usuario. Así mismo, para revocar un permiso se utilizará el

 $botón$ 

# **Procedimiento para el cambio de la Contraseña:**

Dentro del menú "Usuarios", debemos elegir la opción "Cambiar Contraseña".

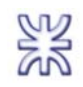

Esta función está reservada al usuario actual del sistema, luego de haberse identificado ante el mismo. Para llevarla a cabo se debe ingresar la clave actual y luego ingresar la clave nueva y su confirmación.

Nota: Se recomienda cambiar la contraseña a periódicamente, usar 8 caracteres incluyendo letras y números. Bajo ninguna circunstancia debe revelar su contraseña personal a terceros.

# **Estadísticas y Gráficos**

En base a los datos que a diario se procesan, el SCALYS permite generar y presentar una serie de cuadros y gráficos estadísticos de las diferentes UO con respecto a normas, procedimientos, condiciones de los equipos, personal, etc. para reducir la incertidumbre ante sus decisiones y brindar una visión global de la performance de la empresa.

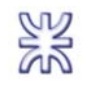

# **Ayuda**

Se encontrará este documento en forma digital.

# **Acerca de…**

Información sobre el nombre del Sistema, su versión instalada, el propietario de la licencia, los desarrolladores y sus derechos sobre la misma.

# **Cerrar Sesión**

Esta opción cierra adecuadamente el sistema. El Botón destinado a esta función se encuentra en la barra de estado ubicada en la región superior derecha de la aplicación.

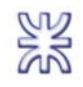

# **Glosario de términos y conceptos útiles**

En esta sección hemos de incluir algunos términos, sobre todo referidos a la informática, a fin de ayudar en el entendimiento del Sistema.

## **A**

### Admin – Administrador

Usuario inicial integrado por defecto en el sistema SCALYS que posee todos los derechos de acceso a las funciones del mismo. No puede ser restringido y automáticamente incorpora las funciones nuevas que se agregan a los módulos. Configura y mantiene la seguridad del sistema y su plataforma de operatividad.

## **B**

BD

Base de Datos

#### Buscar

Función que permite localizar entre los datos almacenados uno o varios registros que cumplen con las condiciones de búsqueda. Se utiliza regularmente como modo de ingreso a las funciones que operan con el conjunto que cumplió con las condiciones de búsqueda.

# **G**

## Gestión

Conjunto de acciones conducentes al manejo administrativo de una entidad de SCALYS. Estas acciones pueden ser por ejemplo altas, bajas, modificaciones, consultas, impresiones, listados, etc.

**H**  Habilitado

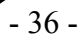

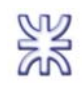

Respecto a un botón de comando, se aplica cuando puede pulsarse el mismo dentro del contexto actual. Respecto a un campo, se aplica cuando permite la edición de su contenido.

## Herramienta de apuntes - ToolTip

Pequeño cuadro con un texto aclaratorio que aparece generalmente con fondo amarillo al colocar el puntero del mouse sobre un elemento determinado.

## **I**

### Imprimir

Este botón de comando ha sido estandarizado en su funcionamiento.

### Inhabilitado

Respecto a un botón de comando, se aplica cuando no es posible pulsar el mismo dentro del contexto actual. Los íconos se ven generalmente en bajorrelieve gris. Respecto a un campo, se aplica a aquel en el cual no se permite la edición de su contenido.

#### INTI

Instituto Nacional de Tecnología Industrial

INTI – Córdoba INTI – Centro Regional Córdoba

## **L**

## Lista Desplegable

Herramienta del sistema que permite optar dentro de una serie determinada de elementos. Estos elementos suelen estar definidos en Configuración. Pueden ser de selección obligatoria u opcional.

# **M**  MC Manual de Calidad

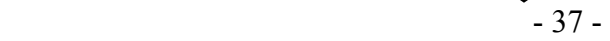

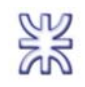

# **N**

Nota

Apartado al que se ruega dar especial atención en la lectura, como orientación de la misma y para consultas rápidas.

#### **O**  OT

Orden de Trabajo

# **U**

Usuario

Referido al sistema -especialmente en su apartado de seguridad- se aplica a una persona que posee un nombre de usuario y una contraseña válidas para acceder a determinadas funciones del SCALYS. Podrá verse el usuario ingresado en la barra de estado ubicada en la esquina superior derecha de la pantalla, junto a la fecha actual. Podemos decir entonces que el usuario es la persona con permisos otorgados para operar el punto del sistema que se trate en este manual.

UO Unidad de Organización

 $UT$ Unidad Técnica

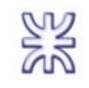

# **Preguntas frecuentes y resolución de problemas**

#### **¿Qué sucede con los datos ante un corte de energía?**

SCALYS basa su arquitectura en un motor de base de datos transaccional de reconocida calidad y seguridad donde generalmente la pérdida ante esta circunstancia se limita al último registro aún no grabado. No obstante es se recomienda contar con un equipo de alimentación ininterrumpida (UPS) en el servidor de base de datos y aplicaciones con suficiente autonomía ante fallos y con comunicación de apagado al servidor.

#### **¿Están seguros ante terceros nuestros datos?**

La seguridad de los datos depende de varios factores concretos. SCALYS basa su arquitectura de acceso sobre un motor de base de datos con su propia estructura de autenticación cerrada que posee una fuerte encriptación. Su contraseña no se divulga a excepción del Administrador y puede cambiarse a su solicitud. Manteniendo estas sencillas pautas podemos decir que están debidamente protegidos.

#### **¿Cuántos usuarios pueden usar el sistema simultáneamente?**

No está limitada la cantidad de usuarios concurrentes. No obstante es lógico prever que un uso por encima del límite de la arquitectura de base hará lento el acceso.

#### **¿Cuántos filtros puedo concatenar en las ventas de busqueda?**

No existe un límite a la hora de agregar filtros en las búsquedas. Mientras más filtro menor será el tiempo de respuesta, pero menor la probabilidad de encontrar lo que uno busca.

#### **¿Qué hago si no recuerdo la clave?**

Si olvida su clave, debe contactarse con el administrador del sistema, para que este le genere una nueva. En el primer ingreso con su nueva clave el sistema le solicitara que cambie la misma para asegurar que usted sea el único que conoce su clave.

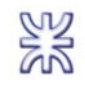

### **¿En que sistemas operativos funciona el sistema?**

Con respecto a la aplicación que se ejecuta en las maquinas cliente, se pueden usar en cualquier sistema operativo que soporte la maquina virtual de java, entre ellos encontramos a Windows, Linux, Solaris, etc.

Mientras que las aplicaciones que se ejecutan en el servidor requieren como sistema operativo a Windows XP o superior.

### **¿Por qué tengo que cambiar mi clave la primara vez que ingreso al sistema?**

Esto es una restricción de seguridad, para evitar que el administrador del sistema conozca su clave de acceso.

#### **¿Cuál es el significado de los colores dentro del sistema?**

Los colores usados en las tablas dentro del sistema, buscan diferenciar rápidamente las entidades que se encuentran en diferentes estados. El color rojo se utiliza para las entidades que se encuentran en estados No Vigente, Descalibrado, No Aprobado mientras que el color verde se utiliza para las entidades que se encuentran en estados Aprobado, Vigente, Calibrado.

## **¿Es necesario estar conectado a internet para usar el sistema?**

No es necesario tener conectividad a Internet para usar el sistema.